#### **How to:**

#### **My.cherrycreekschools.org**

### **Step 1:**

Using any browser (Chrome, Firefox, Explorer) go to<https://my.cherrycreekschools.org/>

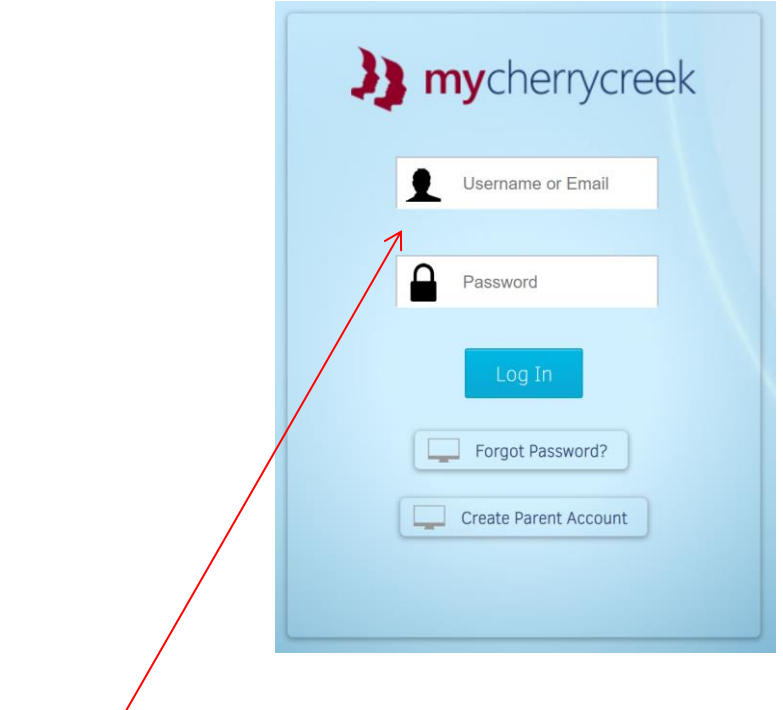

#### **Step 2:**

Login using your e-mail and password (Use the same one you used for registering your student)

# **Step 3:**

When you log in for the first time, it will ask you to sign a user agreement. (Read then Click Agree)

\_\_\_\_\_\_\_\_\_\_\_\_\_\_\_\_\_\_\_\_\_\_\_\_\_\_\_\_\_\_\_\_\_\_\_\_\_\_\_\_\_\_\_\_\_\_\_\_\_\_\_\_\_\_\_\_\_\_\_\_\_\_\_\_\_\_\_\_\_\_\_\_\_\_\_\_\_\_\_\_\_\_\_\_\_

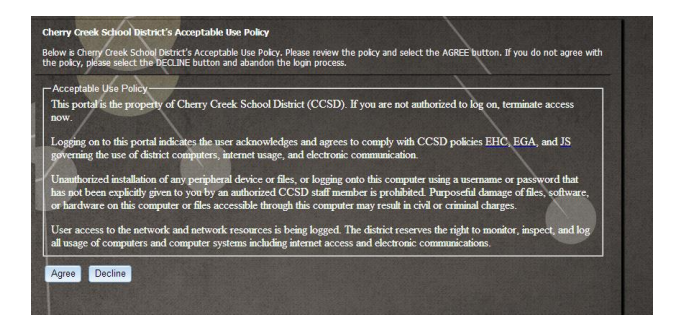

# **Step 4:**

Once you have agreed you will have access to Schoology, PowerSchool for Parents, Athletics and Parent Forms.

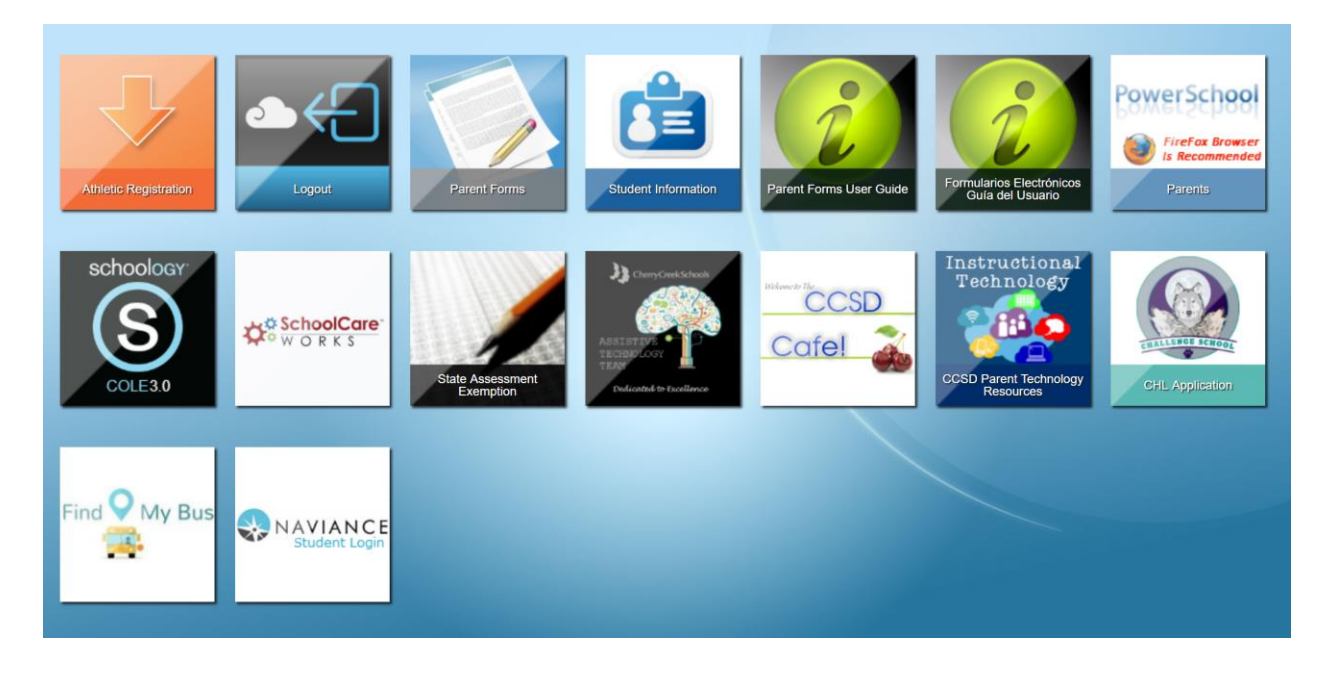

**Step 5:** Click on the App that you need.

#### **PowerSchool**

### **Step 1:**

Using<https://my.cherrycreekschools.org/> click on the **PowerSchool Parent App**

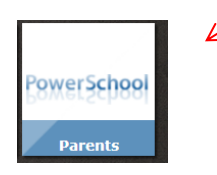

#### **Step 2:**

It should open directly to PowerSchool (Single Sign-on)

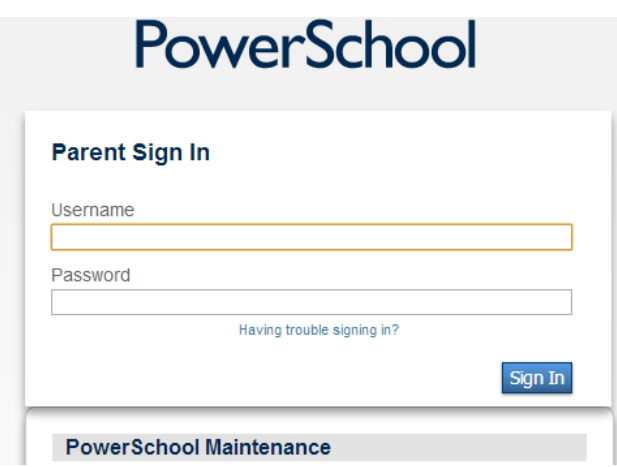

# **Step 3:**

The first screen will show the Grades and Attendance. It will display courses, teacher name, grades and absences/tardies. **NOTE:** Key Concept in PowerSchool is that anytime you see something in blue, it means that it is a link to more information. Click once to see details of a particular grade or attendance total. For example, if you click on your student's grade under S1 (Semester 1), you will see the Class Score Detail, which includes all assignments and scores. Clicking on the teacher's name will automatically link to his/her e-mail.

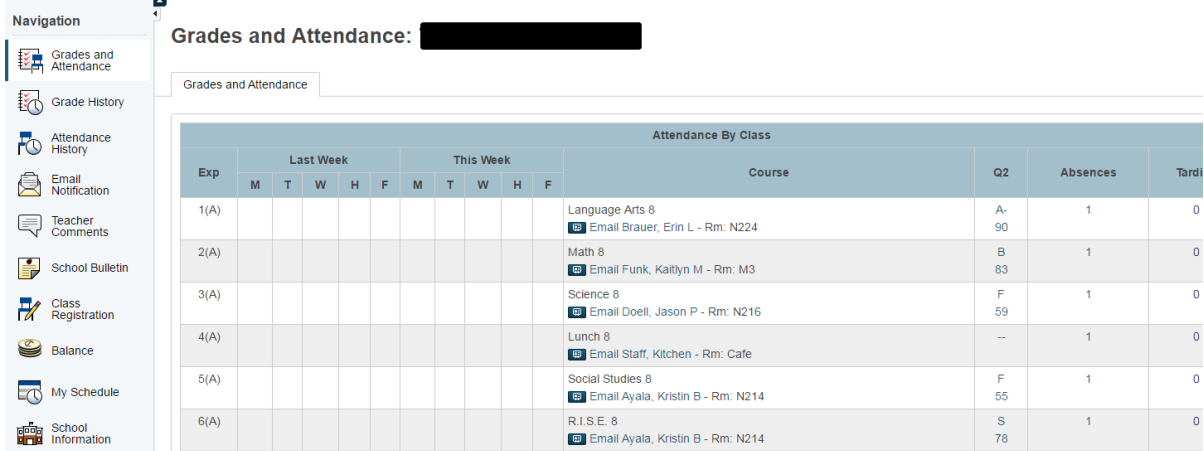

# **Important Information:**

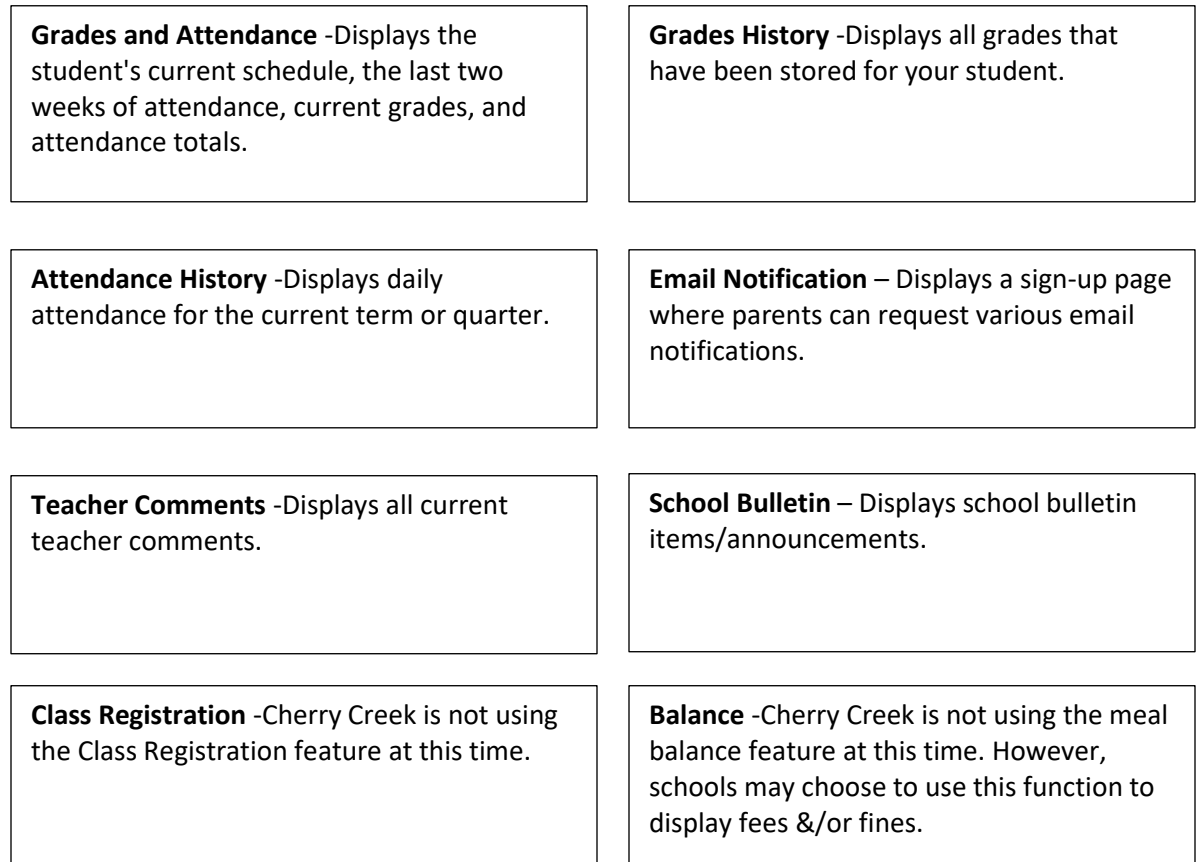

**Class Score Detail** This screen will appear when you click on any grade in blue on the Grades and Attendance screen. You can also click on categories or assignments listed in blue to view additional information. **NOTE:** If there is an assignment listed but there is a --/100 (assignment points may vary) check the due date. This may be an assignment that has been listed to make parents aware of an upcoming due date.

Grades and Attendance

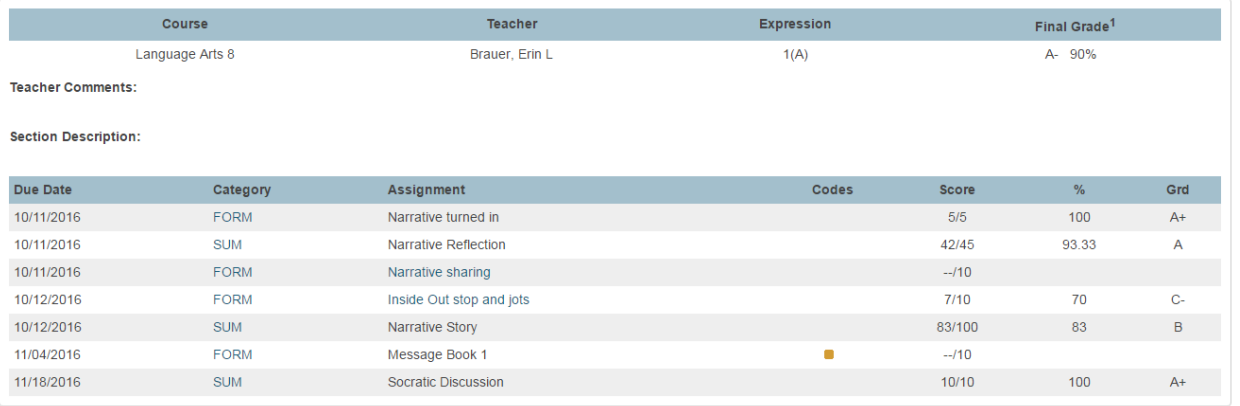

# **Parent E-mail Notification**

 $\Box$ 

Parents can also request email notifications by clicking on the email notification icon. If you would like to enter more than one email address, they should be **separated by a comma**.

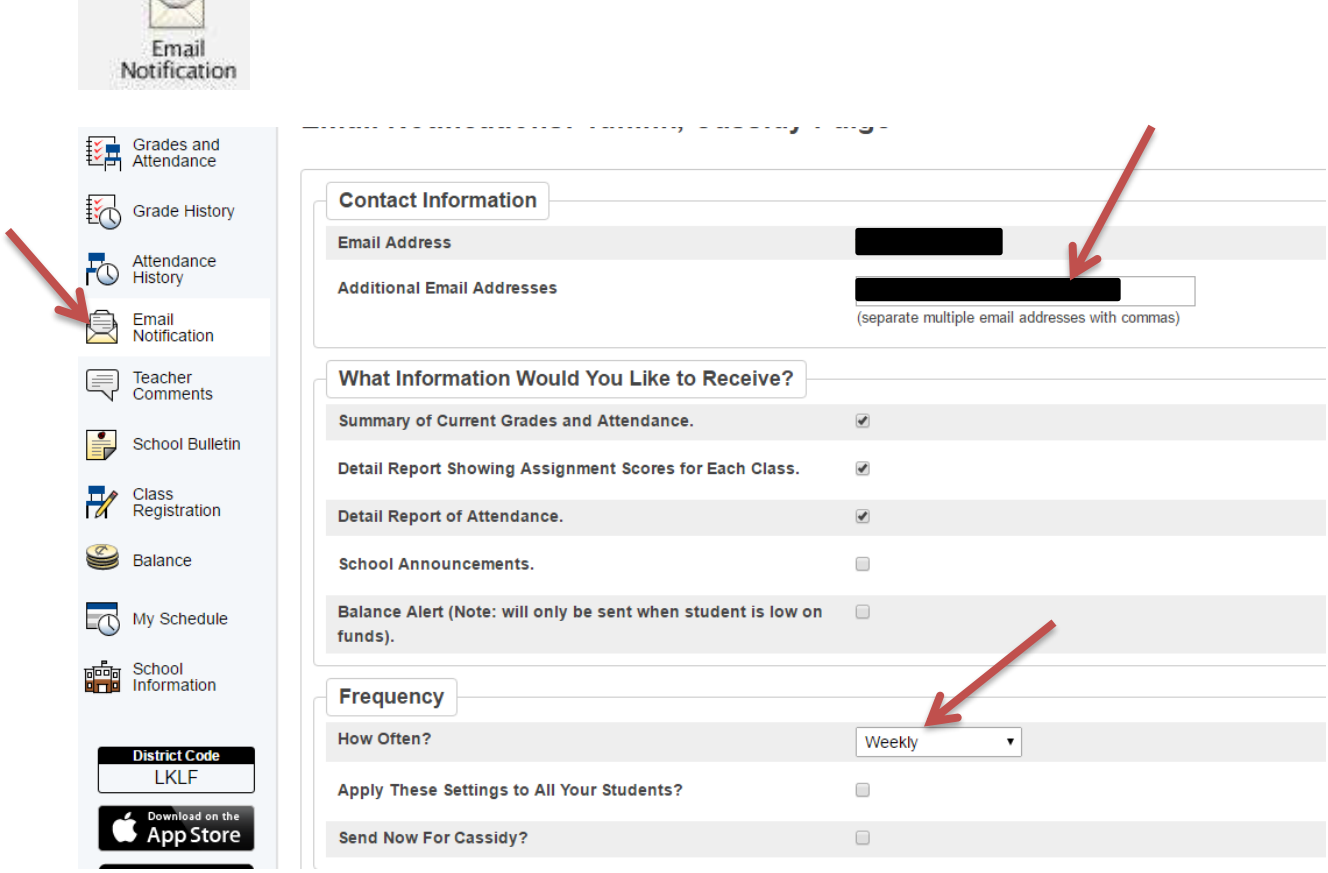

**Notice:** You can set how often you would like to be sent notifications **(Weekly is recommended)**